## **Anleitung zur Beantwortung der Wörterlistenfragen über die Homepage des Bayerischen Wörterbuchs www.bwb.badw.de**

**Schritt 1**: Unter dem Reiter **BWB digital** befindet sich ein Unterverzeichnis, das sich über den Pfeil anwählen lässt. Hier sehen Sie eine Beschriftung **Zur Erfassung**. Nach einem Klick darauf öffnet sich die **Benutzeranmeldung**.

Hier geben Sie bitte die Ihnen von der IT-Abteilung der Bayerischen Akademie der Wissenschaften übersandten Login-Daten ein: **Benutzername** und **Passwort**.

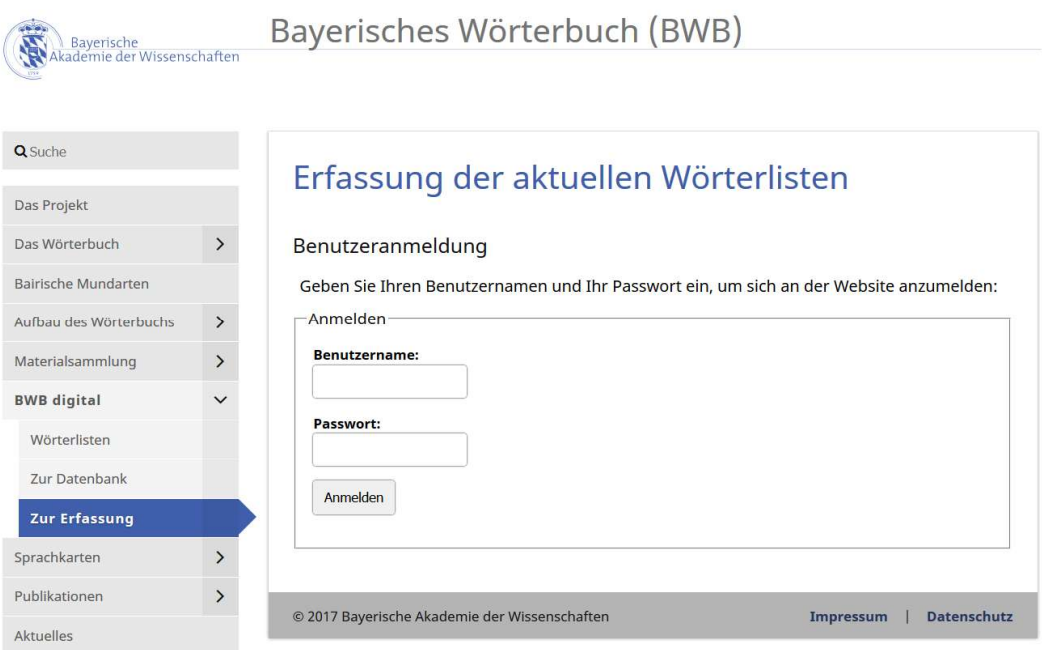

**Schritt 2**: Nach dem **Anmelden** öffnet sich ein Fenster mit den zu bearbeitenden Wörterlisten. Hier können Sie sich erst einmal für eine der noch zu bearbeitenden Wörterlisten mit **Neu** entscheiden.

## Erfassung der aktuellen Wörterlisten

## Anmeldung erfolgreich Sie sind nun angemeldet als 'christiane.jell' Aktuell zu erfassende Wörterlisten:-Wörterliste 252  $+$  Neu Wörterliste 253  $+$  Neu Wörterliste 254  $+$  Neu Wörterliste 255  $+$  Neu Wörterliste 256  $+$  Neu Wörterliste 257  $+$  Neu

**Schritt 3**: Danach öffnet sich ein weiteres Fenster mit den 60 Fragen der angewählten Wörterliste.

Bayerisches Wörterbuch (BWB)

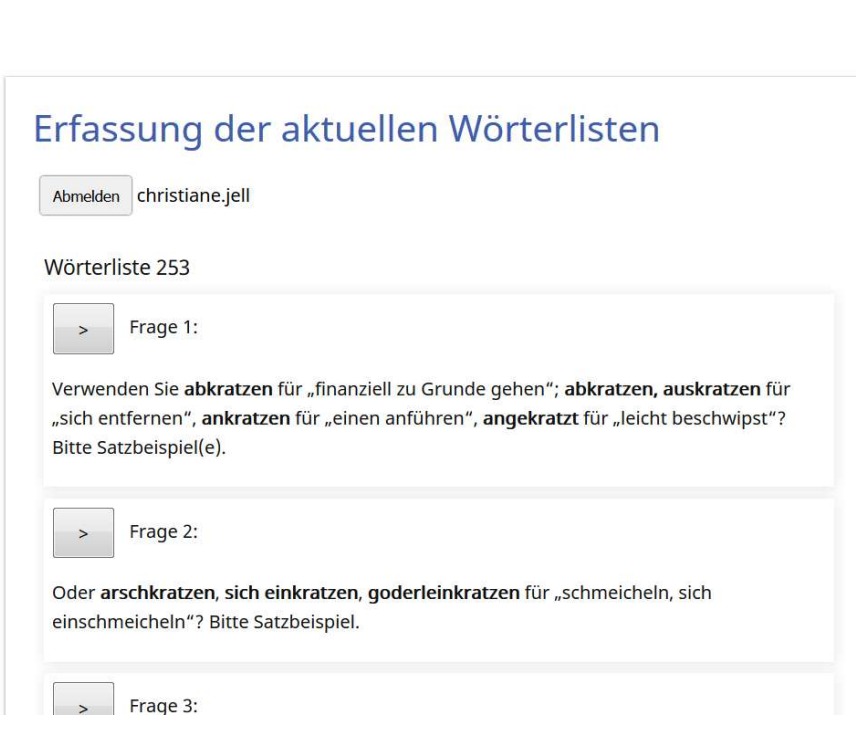

**Schritt 4**: Durch den Klick auf den kleinen Pfeil neben jeder Frage öffnet sich das zugehörige Eingabefeld. Für die Beantwortung stehen **Å** und **å als Sonderzeichen** und **Formatierungsmöglichkeiten** für Texthervorhebungen zur Verfügung. Ebenso kann zum Beispiel eine **Bilddatei** hinzugefügt werden (über **Datei hochladen**). **Wichtig:** Zum Abschließen der Beantwortung bitte **Frage Speichern** anklicken.

## **Bitte beachten Sie:**

Ihre Anmeldung ist **maximal eine Stunde** gültig. Sie werden danach automatisch abgemeldet. Bitte denken Sie daran, bei der Bearbeitung der Listen zwischendurch zu **speichern**, damit die Daten übertragen werden können.

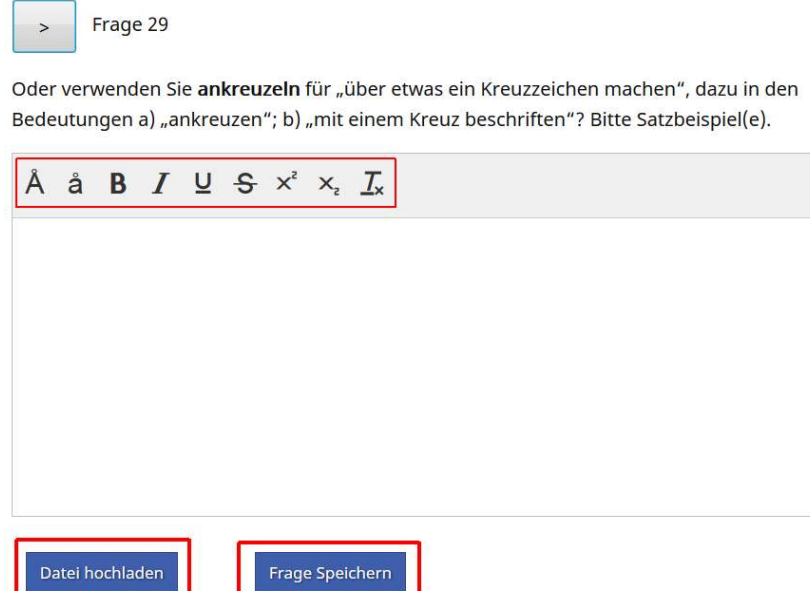

**Schritt 5**: Am Anfang und am Ende des Fragebogens können Sie Ihre beantworteten Fragen abspeichern, **Wörterliste speichern** anklicken, und evtl. zu einem späteren Zeitpunkt weiterbearbeiten. Für die endgültige Beantwortung können Sie sich ein Jahr Zeit lassen und den Fragebogen jederzeit wieder aufrufen. Erst durch das Anklicken von **Wörterliste abschließen** wird die Bearbeitung beendet und die Antworten abgesendet. **Wichtig: Bitte das Abspeichern nicht vergessen!** 

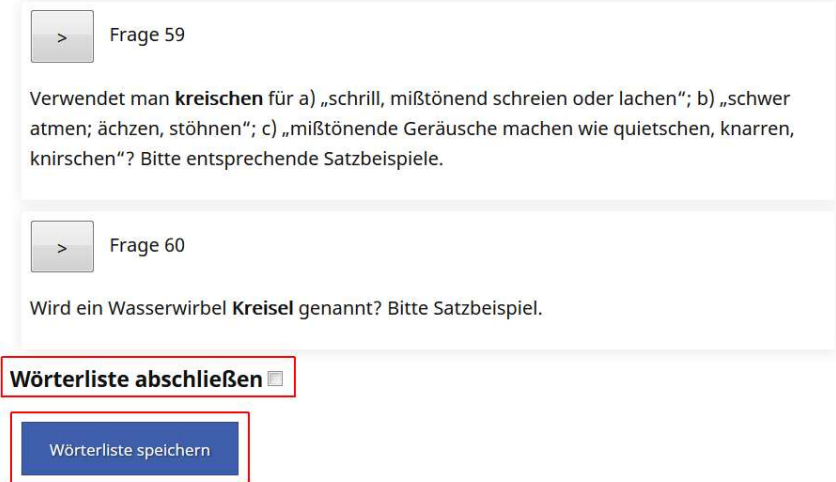

**Schritt 6**: Um zu der nächsten Wörterliste und den weiteren 60 Fragen zu kommen, betätigen Sie bitte den Button **Zurück zur Listenauswahl** (oberhalb/unterhalb der Fragen) dann gelangen Sie wieder zum Ausgangsfenster und können die nächste Wörterliste auswählen. Hier bitte wieder mit **Schritt 2** beginnen

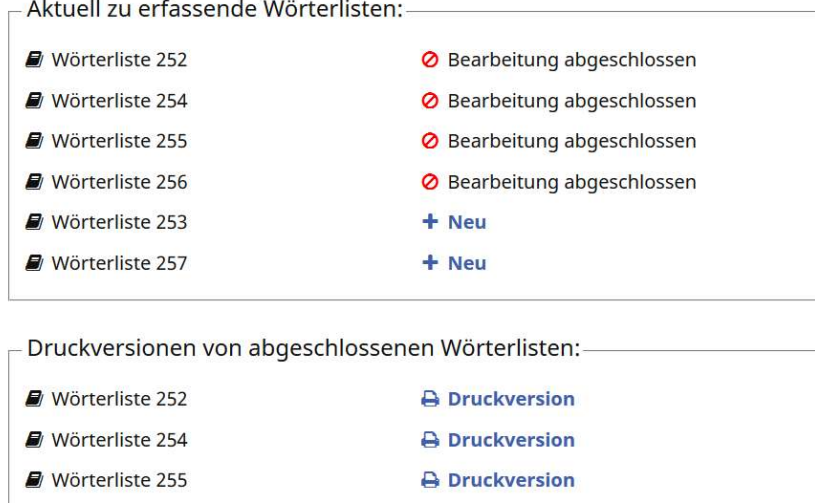

(seit November 2017) **Schritt 7:** Auf Bitte von mehreren Sammlern wurde die Möglichkeit eines Ausdrucks von abgeschlossenen Wörterlisten hinzugefügt.

**A** Druckversion

Über das Anklicken von **Druckversion** wird nun rechts neben dem aktuell geöffneten Fenster ein neues Fenster geöffnet:

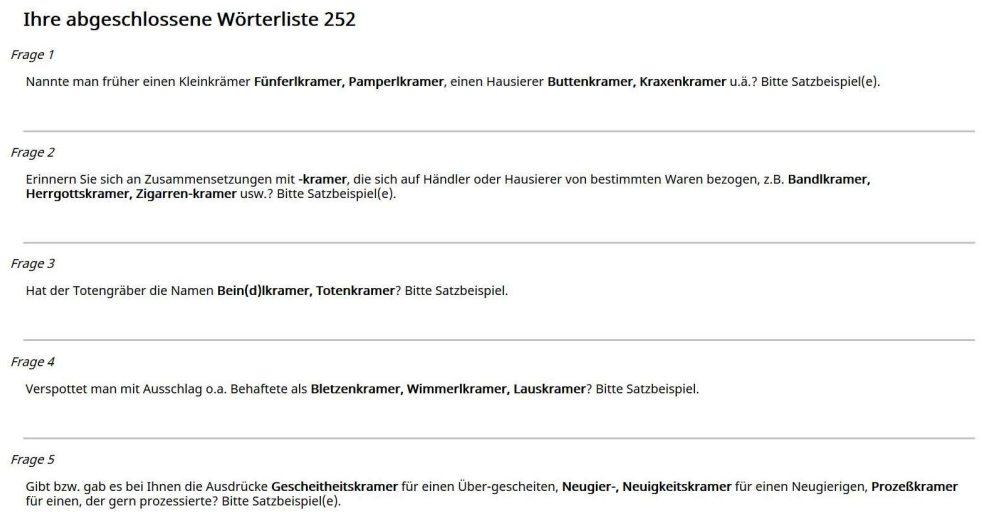

Mit einem Druckbefehl (z.B. STRG+P über Ihre Tastatur) können Sie die jeweilige

**abgeschlossene Wörterliste** für Ihre Zwecke ausdrucken.

Wörterliste 256

Um zurück zur Übersicht zu gelangen, benützen Sie bitte das zuerst geöffnete Fenster (links).